# **brother.**

# Web Connect-guide

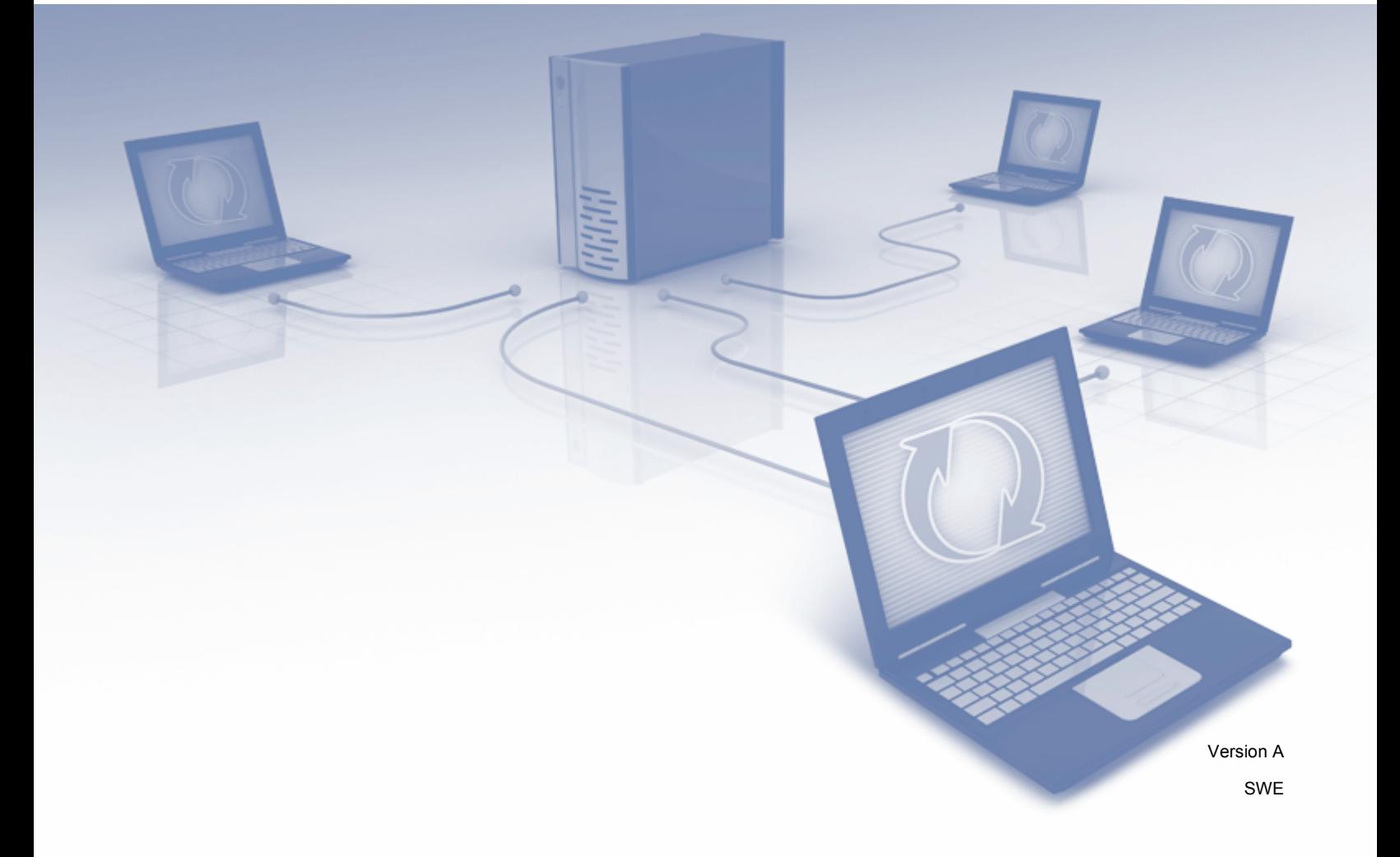

## **Gällande modeller**

Denna bruksanvisning gäller följande modeller. DCP-8250DN/MFC-8950DW(T)

## **Definitioner av anmärkningar**

Följande ikon används i den här bruksanvisningen:

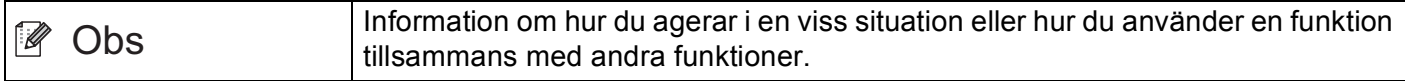

## **Varumärken**

Brother-logotypen är ett registrerat varumärke som tillhör Brother Industries, Ltd.

Android och Google Drive är varumärken som tillhör Google, Inc. Användning av dessa varumärken sker med tillstånd från Google.

Windows är ett registrerat varumärke som tillhör Microsoft Corporation i USA och andra länder.

Apple och Macintosh är varumärken som tillhör Apple Inc. och som är registrerade i USA och andra länder.

För varje företag vars program omnämns i den här bruksanvisningen finns ett licensavtal med avseende på de upphovsrättsskyddade programmen i fråga.

**Alla varumärken och produktnamn från de företag som visas på Brothers produkter, relaterade dokument och annat material är varumärken eller registrerade varumärken som tillhör deras respektive ägare.**

## **VIKTIGT MEDDELANDE**

- Gå till Brother Solutions Center på<http://solutions.brother.com/> och klicka på Handböcker på sidan för din modell för att ladda ner andra handböcker.
- Alla modeller är inte tillgängliga i alla länder.
- För användare av DCP: Denna dokumentation gäller både MFC- och DCP-modellerna. Där det står "MFC" i denna bruksanvisning, tolka "MFC-xxxx" som "DCP-xxxx".

©2012 Brother Industries, Ltd. Med ensamrätt.

# Innehållsförteckning

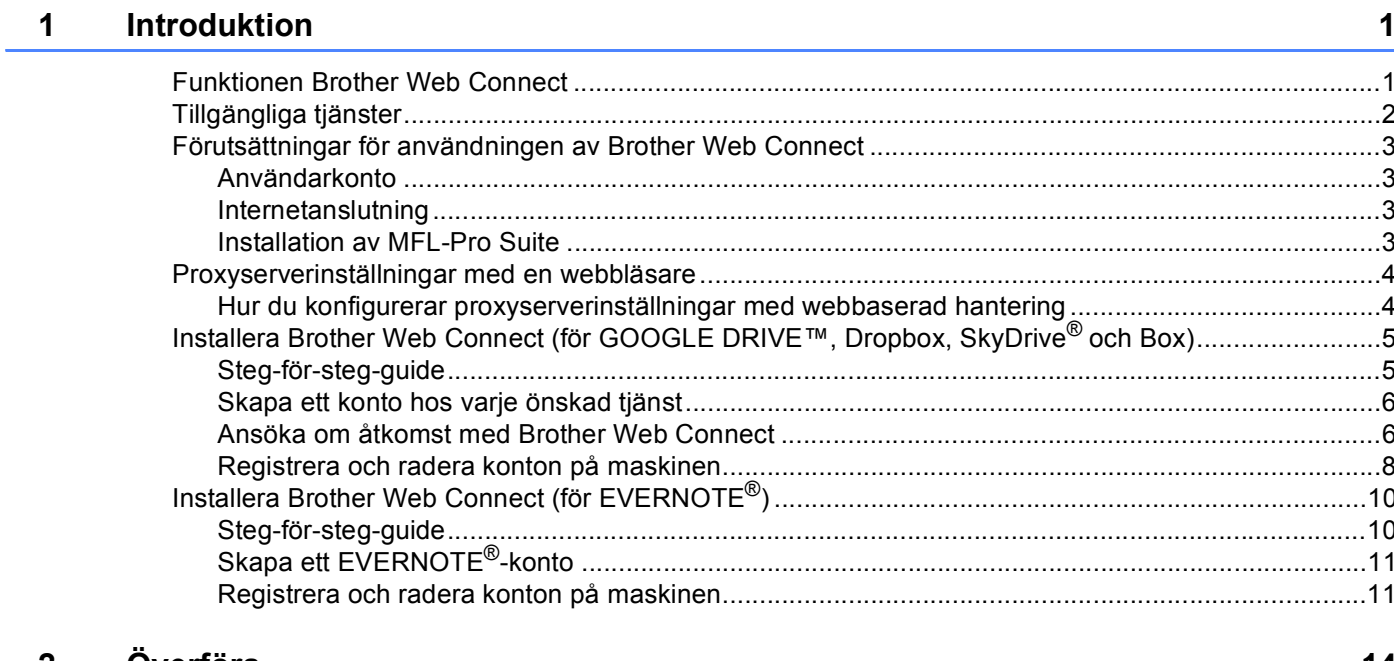

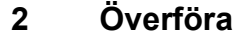

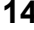

19

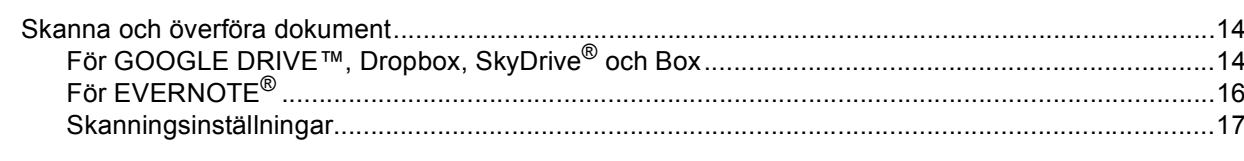

#### Felsökning  $\blacktriangle$

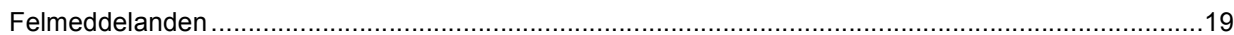

# <span id="page-3-0"></span>**1 Introduktion**

# <span id="page-3-1"></span>**<sup>1</sup> Funktionen Brother Web Connect <sup>1</sup>**

Vissa webbplatser erbjuder tjänster som ger användarna möjlighet att överföra och titta på bilder och filer på webbplatsen. Din Brother-maskin kan skanna bilder och ladda upp dem till dessa tjänster.

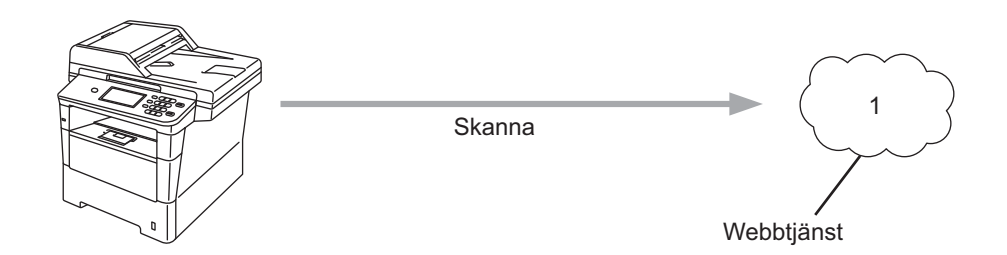

**1 Foton och dokument**

## <span id="page-4-0"></span>**Tillgängliga tjänster <sup>1</sup>**

Du kommer åt följande tjänster med din Brother-maskin.

■ GOOGLE DRIVE™

GOOGLE DRIVE™ är en onlinetjänst för redigering och delning av dokument.

URL:<http://drive.google.com/>

 $\blacksquare$  EVERNOTE<sup>®</sup>

EVERNOTE® är en onlinetjänst för lagring och hantering av filer.

URL:<http://www.evernote.com/>

**Dropbox** 

Dropbox är en onlinetjänst för lagring, delning och synkronisering av filer.

URL:<http://www.dropbox.com/>

■ SkyDrive®

SkyDrive® är en onlinetjänst för lagring, delning och hantering av tjänster.

URL:<http://skydrive.live.com/>

**Box** 

Box är en onlinetjänst för redigering och delning av dokument.

URL:<http://www.box.com/>

Se respektive tjänsts webbplats för ytterligare information om dessa tjänster.

I listan nedan visas vilka filtyper som kan användas med varje Brother Web Connect-funktion.

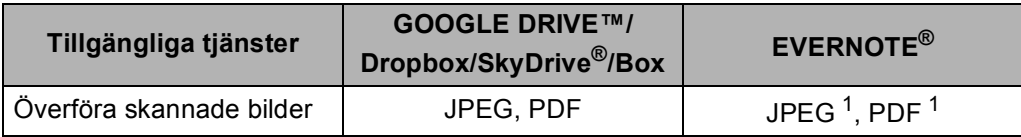

<span id="page-4-1"></span> $1$  Du kan ladda upp bilder till en tjänst genom att skicka e-postmeddelanden till respektive tjänsts e-postadress.

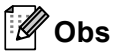

(För Hongkong, Taiwan och Korea)

 Brother Web Connect har endast stöd för engelska. Det kan hända att filer med namn på lokalt språk inte laddas upp.

## <span id="page-5-0"></span>**Förutsättningar för användningen av Brother Web Connect <sup>1</sup>**

#### <span id="page-5-1"></span>**Användarkonto <sup>1</sup>**

Du måste ha ett konto hos den önskade tjänsten för att kunna använda Brother Web Connect. Om du inte redan har ett konto kan du gå in på den önskade tjänstens webbplats med en dator och skapa ett konto.

#### <span id="page-5-2"></span>**Internetanslutning <sup>1</sup>**

För att du ska kunna använda Brother Web Connect måste din Brother-maskin vara ansluten till ett nätverk som är kopplat till Internet, antingen via kabel eller trådlöst. Se Snabbguide för att ansluta och konfigurera maskinen på rätt sätt.

Om nätverket använder en proxyserver måste även maskinen vara konfigurerad för att använda en proxyserver. (*[Proxyserverinställningar med en webbläsare](#page-6-2)* >> sidan 4)

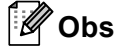

En proxyserver är en dator som fungerar som en mellanhand mellan användares datorer, som inte är direkt anslutna till Internet, och Internet.

#### <span id="page-5-3"></span>**Installation av MFL-Pro Suite**

För att du ska kunna installera Brother Web Connect behöver du en dator som är ansluten till Internet och som har Brother MFL-Pro Suite installerat. Följ stegen i Snabbguide för att installera MFL-Pro Suite (med den medföljande installationsskivan) och konfigurera maskinen så att den kan skriva ut över ditt fasta eller trådlösa nätverk.

## <span id="page-6-2"></span><span id="page-6-0"></span>**Proxyserverinställningar med en webbläsare <sup>1</sup>**

Om nätverket använder en proxyserver ska nedanstående information om proxyservern konfigureras på maskinen. Du kan konfigurera följande inställningar med hjälp av webbaserad hantering (webbläsare) eller BRAdmin Professional 3.

- **Proxyserveradress**
- Portnummer
- Användarnamn
- **■Lösenord**

#### <span id="page-6-1"></span>**Hur du konfigurerar proxyserverinställningar med webbaserad hantering <sup>1</sup>**

**Obs**

Vi rekommenderar Windows<sup>®</sup> Internet Explorer<sup>®</sup> 7.0/8.0 eller Firefox<sup>®</sup> 3.6 för Windows<sup>®</sup> och Safari 4.0/5.0 för Macintosh. Se alltid till att ha JavaScript och cookies aktiverade, oavsett vilken webbläsare du använder. Om en annan webbläsare används måste du kontrollera att den är kompatibel med HTTP 1.0 och HTTP 1.1.

- Starta webbläsaren.
- b Ange "http://maskinens IP-adress/" i webbläsaren (där "maskinens IP-adress" är maskinens IP-adress).
	- Till exempel: http://192.168.1.2/
- **3** Inget lösenord krävs som standard. Ange ett lösenord om du har ställt in det och tryck på  $\rightarrow$ .
- Klicka på **Network** (Nätverk).
- e Klicka på **Protocol** (Protokoll).
- f Se till att kryssrutan **Proxy** är ifylld och klicka sedan på **Submit** (Skicka).
- g Klicka på **Advanced Setting** (Avancerad inställning).
- Ange proxyserverinformation.
- i Klicka på **Submit** (Skicka).

## <span id="page-7-0"></span>**Installera Brother Web Connect (för GOOGLE DRIVE™, Dropbox, SkyDrive® och Box) <sup>1</sup>**

#### <span id="page-7-1"></span>**Steg-för-steg-guide <sup>1</sup>**

Konfigurera inställningarna enligt proceduren nedan.

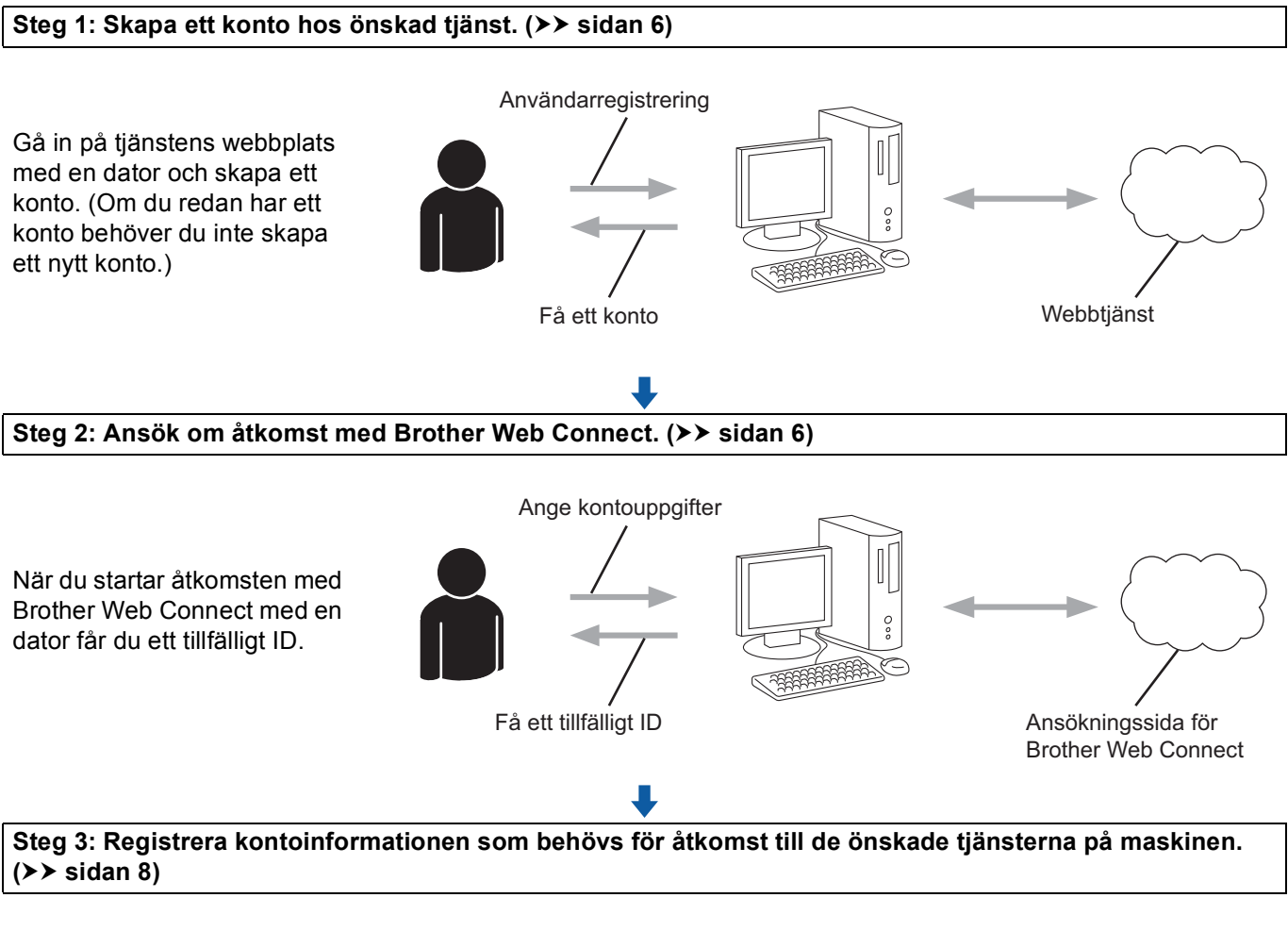

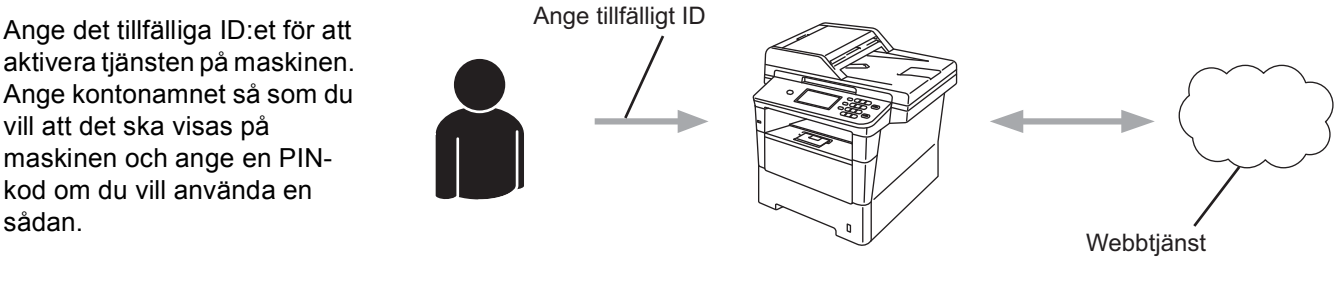

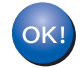

**Maskinen kan nu använda tjänsten.**

#### <span id="page-8-2"></span><span id="page-8-0"></span>**Skapa ett konto hos varje önskad tjänst <sup>1</sup>**

För att du ska kunna använda Brother Web Connect för åtkomst till en onlinetjänst måste du ha ett konto hos tjänsten ifråga. Om du inte redan har ett konto kan du gå in på tjänstens webbplats med en dator och skapa ett konto. Om du redan har ett konto behöver du inte skapa ett nytt konto.

Innan du använder Brother Web Connect måste du logga in på ditt konto och använda de tjänster som finns. Om du inte har använt de tjänster som finns kanske du inte kan använda tjänsten med hjälp av Brother Web Connect.

Gå till nästa steg. ([Ansöka om åtkomst med Brother Web Connect](#page-8-3) >> sidan 6)

#### <span id="page-8-3"></span><span id="page-8-1"></span>**Ansöka om åtkomst med Brother Web Connect <sup>1</sup>**

För att kunna använda Brother Web Connect för åtkomst till onlinetjänster måste du först ansöka om åtkomst med Brother Web Connect med den dator som har Brother MFL-Pro Suite installerat.

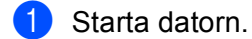

b Gå in på webbsidan där du ansöker om Brother Web Connect.

■ Windows<sup>®</sup>

Om du redan har installerat MFL-Pro Suite, väljer du **Start** / **Alla program** / **Brother** / **MFC-XXXX** (där XXXX är namnet på din modell) / **Brother Web Connect**.

En webbläsare och ansökningssidan öppnas.

## **Obs**

Du kan också gå direkt in på sidan genom att skriva in ["http://bwc.brother.com"](http://bwc.brother.com) i din webbläsares adressfält.

■ Macintosh

Om du redan har installerat MFL-Pro Suite, dubbelklickar du på **Macintosh HD** (startskiva) / **Bibliotek** / **Printers** / **Brother** / **Utilities** / **Brother Web Connect**.

En webbläsare och ansökningssidan öppnas.

#### **Obs**

Du kan även gå direkt in på sidan på följande sätt:

- Från den medföljande installationsskivan
	- **1** Sätt i den medföljande installationsskivan i cd-läsaren. Dubbelklicka på ikonen **Brother support**.
	- **2** Klicka på ikonen **Brother Web Connect**.
- Från din webbläsare

Skriv in "[http://bwc.brother.com"](http://bwc.brother.com) i din webbläsares adressfält.

**8** Välj önskad tjänst.

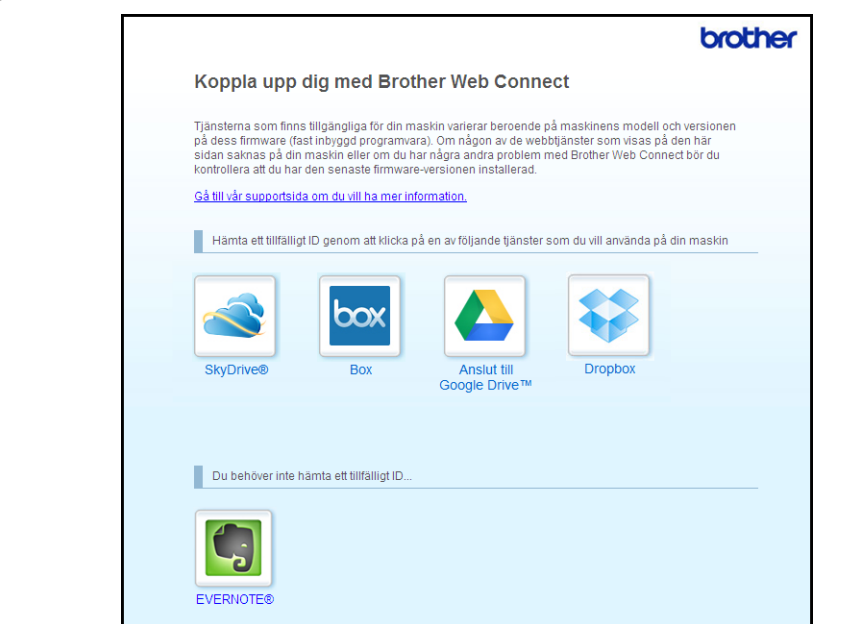

d Följ instruktionerna på skärmen och ansök om åtkomst.

När du är klar visas ditt tillfälliga ID. Anteckna ditt tillfälliga ID eftersom du behöver det när du ska registrera konton på maskinen. Ditt tillfälliga ID är giltigt i 24 timmar.

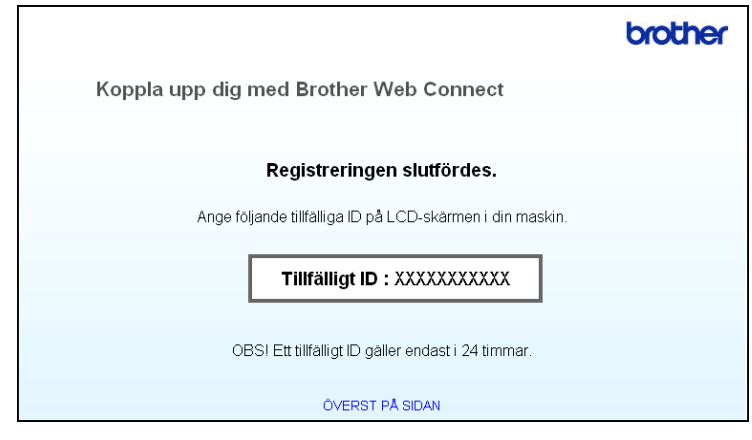

**6** Stäng webbläsaren.

Gå till nästa steg. (*[Registrera och radera konton på maskinen](#page-10-1)* >> sidan 8)

#### <span id="page-10-1"></span><span id="page-10-0"></span>**Registrera och radera konton på maskinen <sup>1</sup>**

Ange kontoinformationen och konfigurera maskinen så att den kommer åt tjänsten.

#### **Registrera ett konto**

- **1** Innan du börjar att registrera ett konto ber vi dig bekräfta att rätt tidszon, datum och tid har ställts in på maskinens kontrollpanel. Se Snabbguide som medföljde maskinen för anvisningar om hur du ställer in rätt tidszon, datum och tid.
- 2) Tryck på Internet på LCD-skärmen på din maskin. Om ett meddelande om Internetanslutningen visas trycker du på OK. Maskinen frågar om du vill att den här informationen ska visas igen i framtiden. Tryck på Ja eller Nej.

#### **Obs**

Om det finns meddelanden om till exempel nya funktioner så visas den senaste informationen. Läs informationen och tryck på OK.

- 3 Välj önskad tjänst.
- Om information om Brother Web Connect visas trycker du på OK.
- 5) Tryck på Registrera/ta bort konto.
- Tryck på Registrera konto.
- **7)** Ett meddelande visas som uppmanar dig att ange det tillfälliga ID:et som du fick när du ansökte om åtkomst med Brother Web Connect. Tryck på OK.
- <span id="page-10-2"></span>**6** Ange temporärt ID med knapparna på LCD-skärmen. Tryck på OK.
- **9** Ett meddelande visas som uppmanar dig att ange ett namn på kontot så som du vill att det ska visas på LCD-skärmen. Tryck på OK.
- 10 Ange namnet med knapparna på LCD-skärmen. Tryck på OK.

#### **k** Gör något av följande:

- Om du vill skapa en PIN-kod för kontot trycker du på Ja. Ange sedan en fyrsiffrig kod och tryck på OK. (PIN-koden förhindrar otillåten åtkomst till kontot.)
- Om du inte vill skapa en PIN-kod trycker du på Nej.

12 Maskinen frågar om du vill registrera kontoinformationen som du har angett.

- $\blacksquare$  Tryck på Ja för att registrera.
- Tryck på  $N$ ej för att ange informationen igen. Gå tillbaka till steg  $\bigcirc$ .

#### **Obs**

Ett felmeddelande visas om informationen som du har angett inte motsvarar det tillfälliga ID:et som du fick när du ansökte om åtkomst, eller om det tillfälliga ID:et inte längre är giltigt. Ange tillfälligt ID på rätt sätt eller ansök om åtkomst på nytt varpå du får ett nytt tillfälligt ID. (För mer information, se *[Ansöka om](#page-8-3)  [åtkomst med Brother Web Connect](#page-8-3)* ▶▶ sidan 6)

18 Registreringen av kontot är klar. Tryck på OK.

**14** Tryck på Stop/Exit.

#### **Obs**

Högst 10 konton kan registreras på maskinen.

#### **Ta bort ett konto <sup>1</sup>**

**1** Tryck på Internet på LCD-skärmen på din maskin. Om information om Internetanslutningen visas trycker du på OK. Maskinen frågar om du vill att den här informationen ska visas igen i framtiden. Tryck på Ja eller Nej.

#### **2** Välj önskad tjänst.

- <sup>3</sup> Tryck på Registrera/ta bort konto.
- 4 Tryck på Ta bort konto.
- 5) Tryck på det kontot som du vill ta bort. De valda kontot markeras med en bock.
- 6 Tryck på OK.
- **7** Du uppmanas att bekräfta dina val. Tryck på Ja för att ta bort kontona.
- 8 Kontona har tagits bort. Tryck på OK.
- **9** Tryck på **Stop/Exit**.

## <span id="page-12-0"></span>**Installera Brother Web Connect (för EVERNOTE®) <sup>1</sup>**

#### <span id="page-12-1"></span>**Steg-för-steg-guide <sup>1</sup>**

Konfigurera inställningarna enligt proceduren nedan.

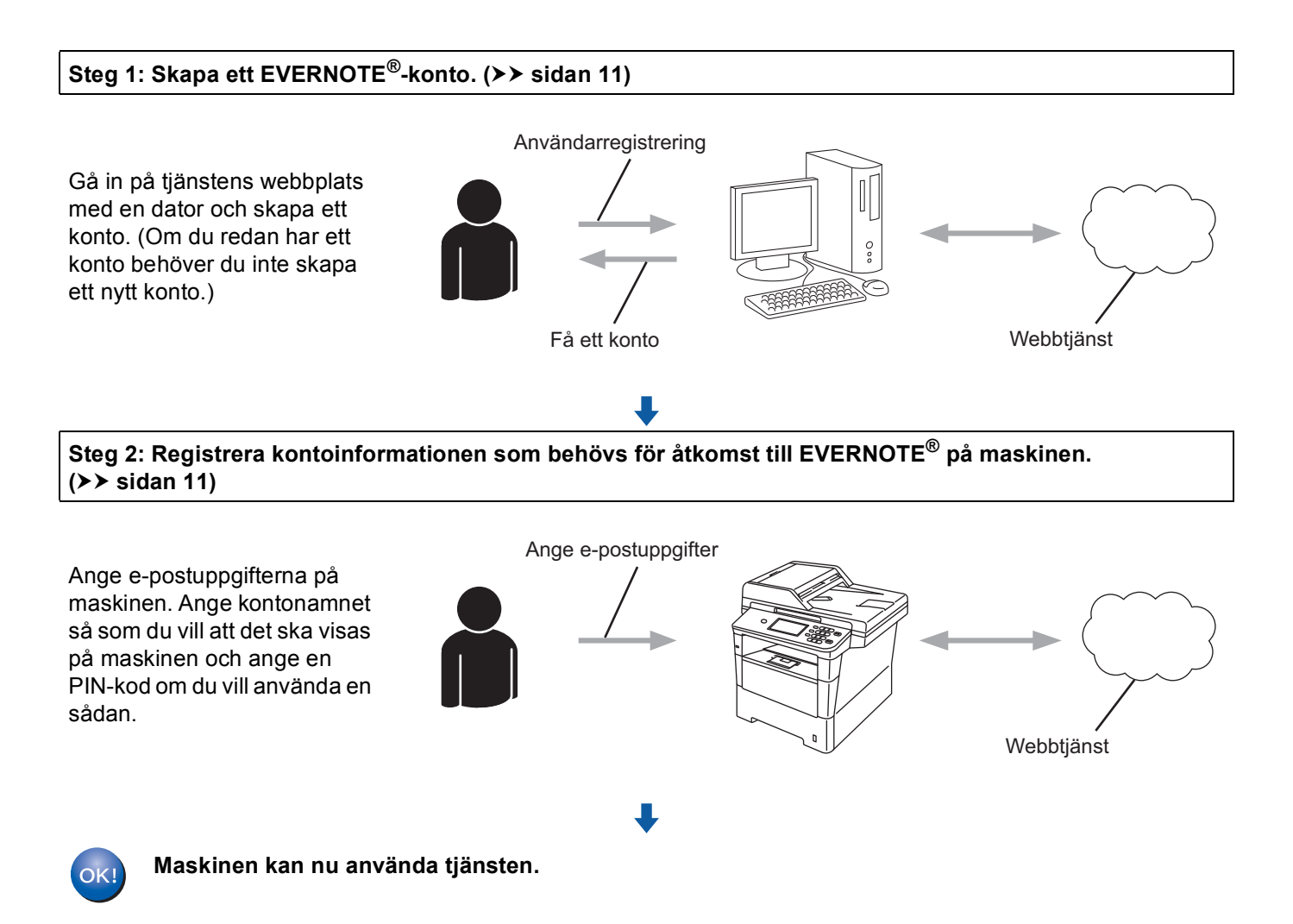

## <span id="page-13-2"></span><span id="page-13-0"></span>**Skapa ett EVERNOTE®-konto <sup>1</sup>**

För att du ska kunna använda Brother Web Connect för åtkomst till en onlinetjänst måste du ha ett konto hos tjänsten ifråga. Gå in på EVERNOTE®s webbplats med en dator och skapa ett EVERNOTE®-konto om du inte redan har ett. När du har skapat kontot ska du logga in och använda kontot en gång med en dator innan du använder Brother Web Connect-funktionen, annars är det möjligt att du inte kommer åt tjänsten med Brother Web Connect.

Om du redan har ett konto behöver du inte skapa ett nytt konto.

Gå till nästa steg. (*[Registrera och radera konton på maskinen](#page-13-3)* >> sidan 11)

#### <span id="page-13-3"></span><span id="page-13-1"></span>**Registrera och radera konton på maskinen <sup>1</sup>**

Ange kontoinformationen och konfigurera maskinen så att den kommer åt EVERNOTE®. Maskinen kommunicerar med EVERNOTE<sup>®</sup> via e-post. Innan du använder funktionen EVERNOTE<sup>®</sup>, måste du konfigurera maskinens e-postinställningar. Du kan konfigurera e-postinställningarna genom att använda maskinens kontrollpanel, webbaserad hantering eller BRAdmin Professional 3. Beroende på vilken Internetleverantör du använder kan du behöva konfigurera SSL i förväg för att kommunicera med EVERNOTE<sup>®</sup>. (Information om hur e-postinställningarna och SSL-inställningarna konfigureras finns här: >> Bruksanvisning för nätverksanvändare.)

#### **Registrera ett konto**

**1** Tryck på Internet på LCD-skärmen på din maskin. Om information om Internetanslutningen visas trycker du på OK. Maskinen frågar om du vill att den här informationen ska visas igen i framtiden. Tryck på Ja eller Nej.

#### **Obs**

Om det finns meddelanden om till exempel nya funktioner så visas den senaste informationen. Läs informationen och tryck på OK.

#### <sup>2</sup> Välj EVERNOTE<sub>(R)</sub>.

Om ett meddelande visas och du uppmanas konfigurera e-postserverinställningarna, trycker du på OK. Du kan konfigurera e-postinställningarna genom att använda maskinens kontrollpanel, webbaserad hantering eller BRAdmin Professional 3. För mer information om hur du konfigurerar e-postinställningar: ▶▶ Bruksanvisning för nätverksanvändare.)

- **3** Tryck på Registrera/ta bort konto.
- 4) Tryck på Registrera konto.
- **6** Ett meddelande visas som uppmanar dig att ange den mottagande e-postadressen. Tryck på OK.
- <span id="page-13-4"></span>f Ange den mottagande e-postadressen genom att använda knapparna på LCD-skärmen. Tryck på OK.
- 7) Ett meddelande visas som uppmanar dig att ange ett namn på kontot så som du vill att det ska visas på LCD-skärmen. Tryck på OK.
- 8 Ange namnet med knapparna på LCD-skärmen. Tryck på OK.
- **g** Gör något av följande:
	- Om du vill skapa en PIN-kod för kontot trycker du på Ja. Ange sedan en fyrsiffrig kod och tryck på OK. (PIN-koden förhindrar otillåten åtkomst till kontot.)
	- $\blacksquare$  Om du inte vill skapa en PIN-kod trycker du på  $N$ ej.
- **10** Maskinen frågar om du vill registrera kontoinformationen som du har angett. Gör något av följande:
	- $\blacksquare$  Tryck på Ja för att registrera.
	- **Tryck på Nej [f](#page-13-4)ör att ange informationen igen. Gå tillbaka till steg**  $\odot$ **.**
- **k Registreringen av kontot är klar.** Tryck på OK.
- l Tryck på **Stop/Exit**.
- **Obs**

Högst 10 konton kan registreras på maskinen.

#### **Ta bort ett konto <sup>1</sup>**

**1** Tryck på Internet på LCD-skärmen på din maskin. Om information om Internetanslutningen visas trycker du på OK. Maskinen frågar om du vill att den här informationen ska visas igen i framtiden. Tryck på Ja eller Nej.

#### **Obs**

Om det finns meddelanden om till exempel nya funktioner så visas den senaste informationen. Läs informationen och tryck på OK.

- <sup>2</sup> Välj EVERNOTE(R).
- 3) Tryck på Registrera/ta bort konto.
- 4) Tryck på Ta bort konto.
- e Tryck på det kontot som du vill ta bort. De valda kontot markeras med en bock.
- 6 Tryck på OK.
- 7 Du uppmanas att bekräfta dina val. Tryck på Ja för att ta bort kontona.

#### Introduktion

8 Kontona har tagits bort. Tryck på OK.

**9** Tryck på Stop/Exit.

#### **Redigera den mottagande e-postadressen <sup>1</sup>**

**1** Tryck på Internet på LCD-skärmen på din maskin. Om information om Internetanslutningen visas trycker du på OK. Maskinen frågar om du vill att den här informationen ska visas igen i framtiden. Tryck på Ja eller Nej.

### **Obs**

Om det finns meddelanden om till exempel nya funktioner så visas den senaste informationen. Läs informationen och tryck på OK.

<sup>2</sup> Välj EVERNOTE<sub>(R)</sub>.

- **3** Tryck på Registrera/ta bort konto.
- 4 Tryck på Redigera mottagaradressen.
- **5** Ett meddelande visas som uppmanar dig att välja det konto till vilket den mottagande e-postadressen som du vill ändra är registrerad. Tryck på OK.
- 6 Välj konto.
- **7** Om inmatningen för PIN-koden visas anger du den fyrsiffriga PIN-koden och trycker på OK.
- 8 Redigera mottagande e-postadress och tryck på OK.
- **9** Du uppmanas att bekräfta din ändring. Tryck på Ja för att bekräfta.
- **10** Redigeringen av mottagaradressen är klar. Tryck på OK.
- **k Tryck på Stop/Exit.**

## <span id="page-16-1"></span>**Skanna och överföra dokument <sup>2</sup>**

Skannade foton och bilder kan direkt överföras till en tjänst utan dator.

Se [Tillgängliga tjänster](#page-4-0) **>>** sidan 2 för information om tjänster och funktioner som stöds.

#### **Obs**

<span id="page-16-0"></span>**2**

Om du är en begränsad användare för Web Connect med funktionen säkerhetsfunktionslås kan du inte ladda upp skannad data. För mer information om säkerhetsfunktionslås  $\rightarrow \rightarrow$  Avancerad bruksanvisning och Bruksanvisning för nätverksanvändare.

## <span id="page-16-2"></span>**För GOOGLE DRIVE™, Dropbox, SkyDrive® och Box <sup>2</sup>**

**1** Ladda ditt dokument.

**2** Tryck på Internet på LCD-skärmen på din maskin. Om information om Internetanslutningen visas trycker du på OK. Maskinen frågar om du vill att den här informationen ska visas igen i framtiden. Tryck på Ja eller Nej.

#### **Obs**

Om det finns meddelanden om till exempel nya funktioner så visas den senaste informationen. Läs informationen och tryck på OK.

3 Välj önskad tjänst.

- d Tryck på **a** eller **b** tills ditt kontonamn visas, och tryck på det.
- e Om inmatningen för PIN-koden visas anger du den fyrsiffriga PIN-koden och trycker på OK.
- 6 Välj önskat filformat.

#### **Obs**

Om du skannar och överför JPEG-filer är det inte möjligt att skanna i svartvitt och varje sida överförs som en separat fil.

Skärmen för skanningsinställningar visas. Gör något av följande:

- Se följande steg (*[Skanningsinställningar](#page-19-1)* > > sidan 17) för att ändra skanningsinställningarna. Tryck  $p\hat{a}$  $p\hat{a}$  $p\hat{a}$  OK och gå sedan till steg  $\circledcirc$  efter att du har ändrat skanningsinställningarna.
- Tryck på OK om du inte vill ändra inställningarna.

**14**

#### Överföra

#### <span id="page-17-0"></span>8 Tryck på Start.

Om du har placerat dokumentet i dokumentmataren skannar maskinen dokumentet och överför det. Om du använder kop[i](#page-17-1)eringsglaset går du till steg  $\odot$ .

- <span id="page-17-1"></span><sup>9</sup> När Nästa sida? visas gör du något av följande:
	- Om du inte vill skanna fler sidor trycker du på Nej.
		- Maskinen överför bilden.
	- $\blacksquare$  Om du vill skanna fler sidor trycker du på Ja och går till steg  $\blacksquare$ .
- <span id="page-17-2"></span>10 Placera nästa sida på kopieringsglaset. Tryck på **Start**. Mask[i](#page-17-1)nen skannar sidan. (Upprepa steg @ och @ för var[j](#page-17-2)e ytterligare sida.)
- **k Tryck på Stop/Exit.**

#### M **Obs**

- Uppladdade bilder sparas i albumet med namnet "**From\_BrotherMFC**".
- Se webbplatsen för respektive tjänst för information om begränsningar för t.ex. bildernas storlek eller antalet bilder som kan överföras.

## <span id="page-18-0"></span>**För EVERNOTE® <sup>2</sup> 1** Ladda ditt dokument. 2) Tryck på Internet på LCD-skärmen på din maskin. Om information om Internetanslutningen visas trycker du på OK. Maskinen frågar om du vill att den här informationen ska visas igen i framtiden. Tryck på Ja eller Nej. **Obs** Om det finns meddelanden om till exempel nya funktioner så visas den senaste informationen. Läs informationen och tryck på OK. **3** Välj EVERNOTE (R). d Tryck på **a** eller **b** tills ditt kontonamn visas, och tryck på det. **5** Om inmatningen för PIN-koden visas anger du den fyrsiffriga PIN-koden och trycker på OK. f Välj filformat för bilden. Bilden skannas och överförs till tjänsten med det filformat som har angetts. M **Obs** Om du skannar och överför JPEG-filer är det inte möjligt att skanna i svartvitt och varje sida överförs som en separat fil. g Skärmen för skanningsinställningar visas. Gör något av följande: ■ Se följande steg (*[Skanningsinställningar](#page-19-1)* >> sidan 17) för att ändra skanningsinställningarna. Tryck  $p\hat{a}$  $p\hat{a}$  $p\hat{a}$  OK och gå sedan till steg  $\odot$  efter att du har ändrat skanningsinställningarna.  $\blacksquare$  Tryck på  $\circ$ K om du inte vill ändra inställningarna. **8)** Ange e-postmeddelandets ämne med knapparna på LCD-skärmen och tryck på OK. Bilden laddas upp till tjänsten med e-postmeddelandets ämne som namn på innehållet. **9** Tryck på **Start**. Om du har placerat dokumentet i dokumentmataren skannar maskinen dokumentet och överför det. Om du använder kopieringsglaset går du till steg  $\bullet$ . 10 När Nästa sida? visas gör du något av följande:  $\blacksquare$  Om du inte vill skanna fler sidor trycker du på  $N$ ej. Maskinen överför bilden.  $\blacksquare$  $\blacksquare$  $\blacksquare$  Om du vill skanna fler sidor trycker du på Ja och går till steg  $\blacksquare$ . **k Placera nästa sida på kopieringsglaset.** Tryck på **Start**.

<span id="page-18-3"></span><span id="page-18-2"></span><span id="page-18-1"></span>Maskinen skannar sidan. (Upprepa steg @ och @ för var[j](#page-18-2)e ytterligare sida.)

**2**

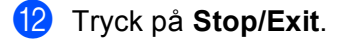

### **Obs**

Se EVERNOTE<sup>®</sup>s webbplats för information om begränsningar för t.ex. bildernas storlek eller antalet bilder som kan överföras.

#### <span id="page-19-1"></span><span id="page-19-0"></span>**Skanningsinställningar <sup>2</sup>**

Du kan ändra skanningsinställningarna. Skärmen med skanningsinställningarna visas innan du ska skanna de dokument som du vill överföra.

#### **Skanningskvalitet <sup>2</sup>**

- **1** Tryck på Skanningskval. på skärmen för skanningsinställningarna.
- **2 Välj skanningskvalitet**, Färg 100 dpi, Färg 200 dpi, Färg 300 dpi, Färg 600 dpi, Färg auto, Grå 100 dpi,Grå 200 dpi, Grå 300 dpi, Grå auto, S/V 300 dpi, S/V 200 dpi eller S/V 200x100 dpi.
- $\bullet$  Tryck på OK om du inte vill ändra fler inställningar.

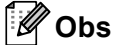

Om du skannar och överför JPEG-filer är det inte möjligt att skanna i svartvitt och varje sida överförs som en separat fil.

#### **Glasets skanningsstorlek <sup>2</sup>**

- a Tryck på Glas storlek på skärmen för skanningsinställningarna.
- Tryck på A4, Letter eller Legal/folio.
- Tryck på OK om du inte vill ändra fler inställningar.
- **Obs**

Glas storlek finns tillgängligt när du använder kopieringsglaset.

#### **Filstorlek <sup>2</sup>**

- **1** Tryck på Filstorlek på skärmen för skanningsinställningarna.
- Tryck på Liten, Medel eller Stor.

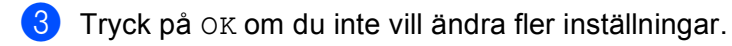

**Obs**

Alternativet filstorlek finns tillgängligt när du väljer färg och grått för skanningskvalitet.

#### Överföra

#### **Duplexskanning <sup>2</sup>**

a Tryck på Duplexskann på skärmen för skanningsinställningarna.

<sup>2</sup> Tryck på Långsida, Kortsida eller Av.

**3** Tryck på OK om du inte vill ändra fler inställningar.

#### **Obs**

Duplexskanning är endast tillgängligt när du skannar från dokumentmataren. Standardinställning för duplexskanning är "Av".

<span id="page-21-0"></span>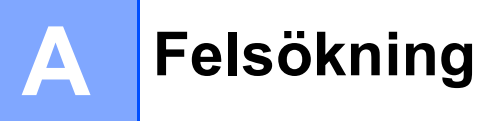

## <span id="page-21-1"></span>**Felmeddelanden**

Som med alla sofistikerade kontorsprodukter kan fel uppstå. Om ett fel uppstår kommer maskinen att visa ett felmeddelande. De vanligaste felmeddelandena visas i listan nedan.

Du kan själv åtgärda de flesta felen. Om du behöver hjälp finns de senaste vanliga frågorna och felsökningstips på Brother Solutions Center.

Besök oss på <http://solutions.brother.com/>.

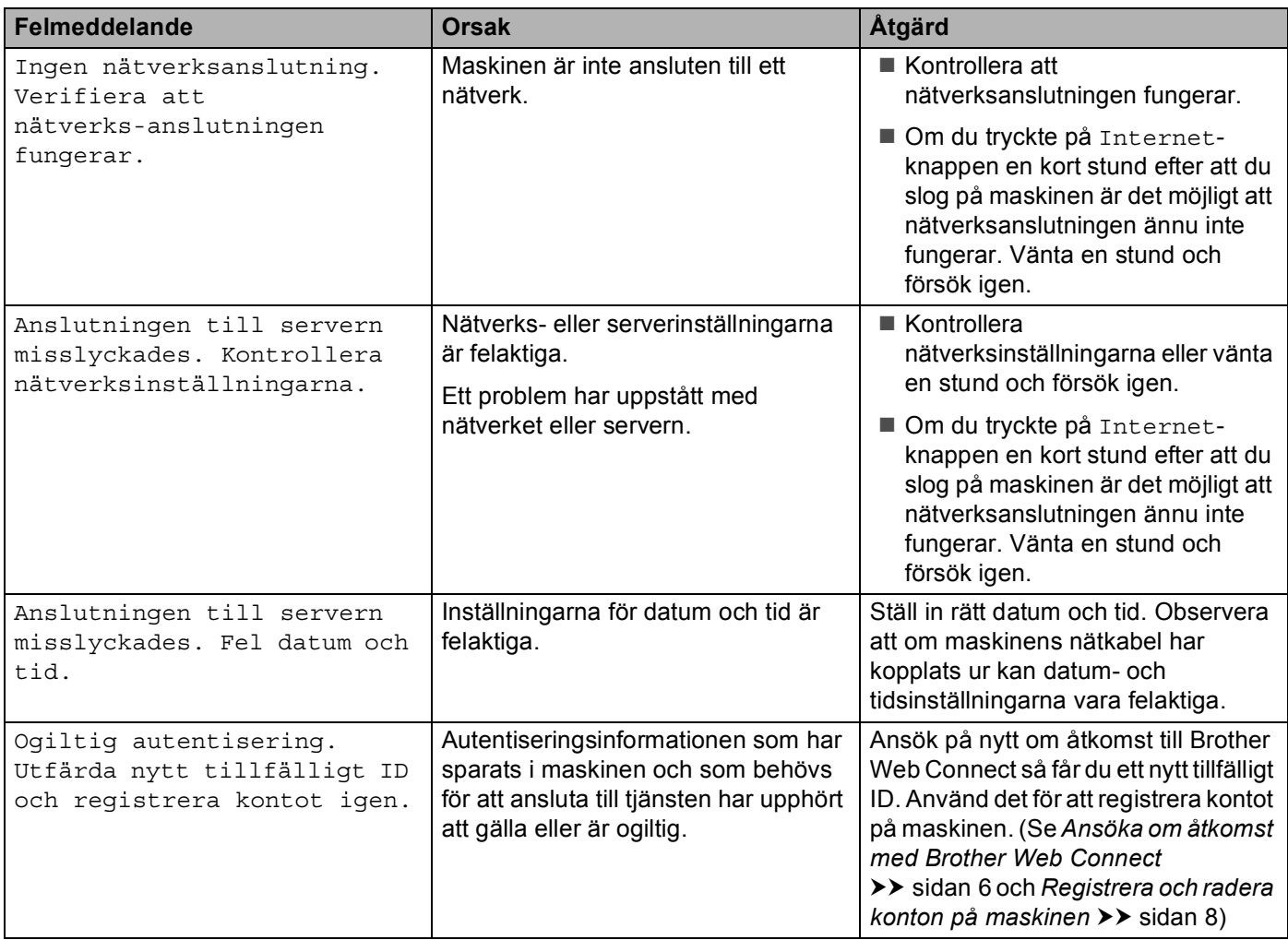

#### Felsökning

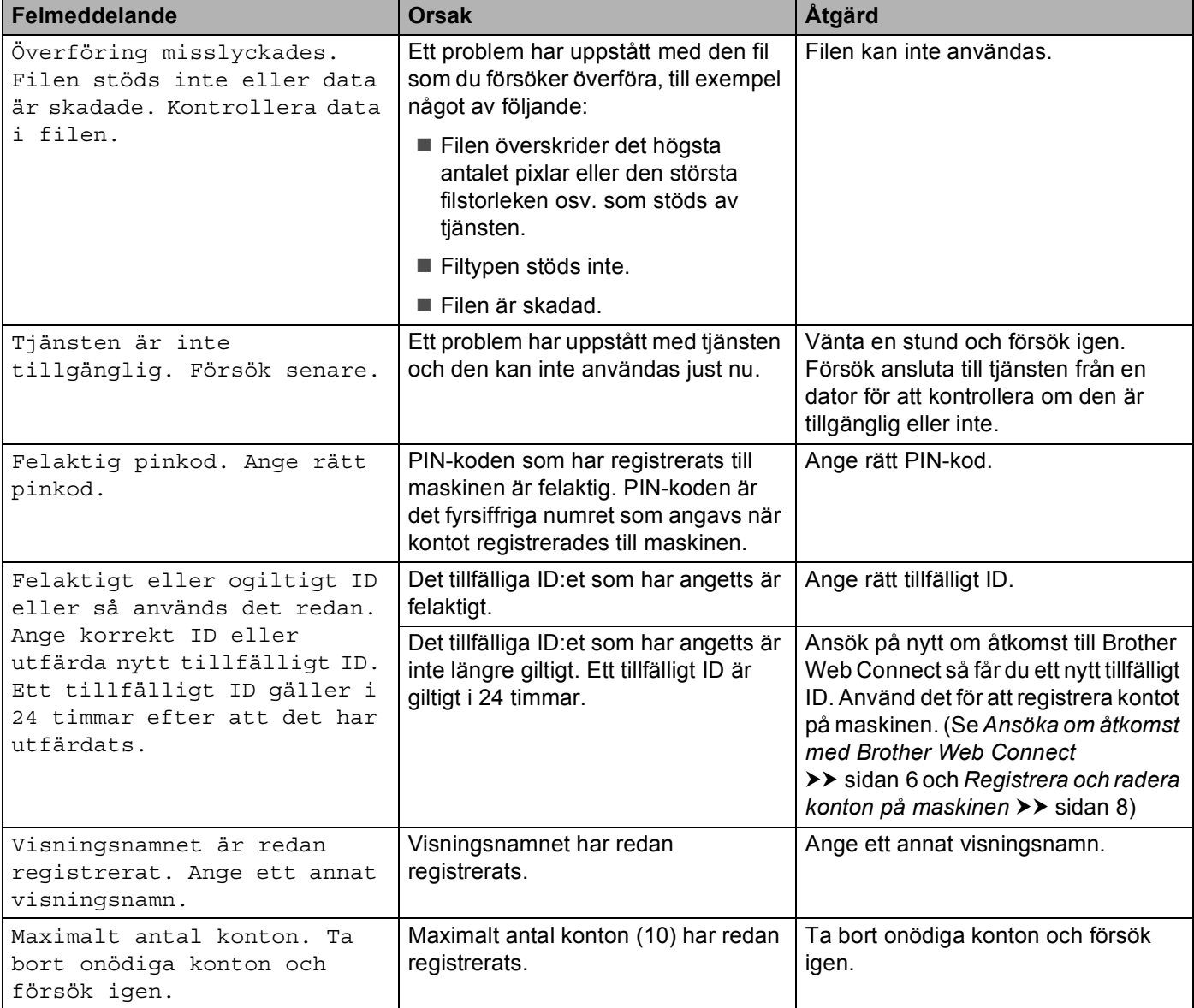